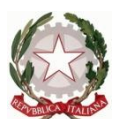

Ministero dell' Istruzione dell'Università e della Ricerca Ufficio Scolastico Regionale del Lazio ISTITUTO STATALE DI ISTRUZIONE SUPERIORE **"Enrico Mattei"**

Professionale RMRC05701V Liceo RMPS05701A Tecnico RMTD057016

RMIS05700X - Distretto 30° Via Settevene Palo Nuova snc 00052 CERVETERI (RM) c.f. 91038340583 [www.enricomattei.it](http://www.enricomattei.it/)

Tel. **06 9943575** Fax **06 9943564 RMIS05700X@istruzione.it RMIS05700X @pec.istruzione.it**

Circolare N. 176 Cerveteri, 17/01/2021

Ai docenti

Oggetto: Indicazioni operative per gli scrutini del primo quadrimestre

Lo scrutinio esamina e definisce tutte le proposte di voto che possono essere modificate durante la riunione correggendo eventuali errori. In sede di scrutinio si delibera anche sulle azioni di recupero per gli studenti che hanno registrato valutazioni insufficienti.

Ogni docente può controllare i propri voti sul tabellone e seguire lo scrutinio.

Presiede lo scrutinio il Dirigente Scolastico o un suo delegato. Il Coordinatore del Consigli di Classe in sede di scrutinio introduce le modifiche ai voti direttamente sul Registro Elettronico Axios.

Il verbale è compilato seduta stante dal software, il Coordinatore lo invierà al dirigente all' indirizzo istituzionale della scuola: [RMIS05700X@istruzione.it](mailto:RMIS05700X@istruzione.it) (non è necessaria la copia cartacea).

Al verbale sarà allegato il tabellone dei voti.

## **SVOLGIMENTO DELLO SCRUTINIO**

Lo scrutinio avverrà sul sito web Registro Elettronico Axios, cui ci si collega con la procedura solita, utilizzando esclusivamente le credenziali di accesso del **Coordinatore** 

1. Scegliere la classe su cui operare nel menu a tendina posto in alto.

- 2. Entrare nella sezione "**Voti Finali e Scrutini"** alla voce "**Scrutinio"**.
- 3. Compare il tabellone della classe con tutti gli studenti e tutti i voti proposti.

4. Cliccare sull'icona che copia i voti proposti.

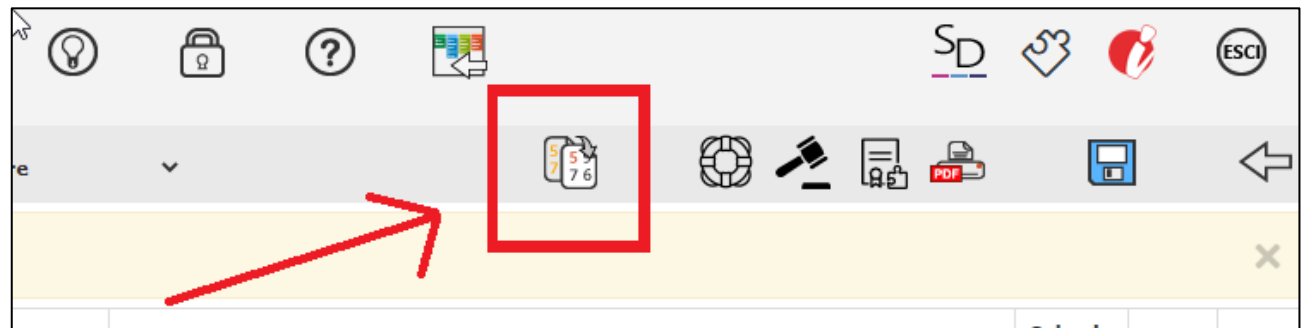

5. Il Dirigente Scolastico procede esaminando alunno per alunno. Per operare su ciascun alunno, il Coordinatore clicca sull'icona "**Scheda Alunno**": compaiono i voti di ciascun alunno e si possono operare le correzioni che si desidera introdurre. Tutto quello che viene deciso in questa fase diventa il voto definitivo su ogni materia e sulla condotta.

6. Occorre anche definire l'azione di recupero decisa dal Consiglio di Classe. Dal menù a tendina scegliere la dicitura "**Recupero in itinere"** o altro.

7. Verificare il voto di condotta e confermarlo

8. Prima di salvare, è obbligatorio compilare la voce "**Giudizio"** nella scheda esito: basterà digitare uno spazio.

9.Salvare e passare ad un altro alunno.

10.Al termine della valutazione di tutti gli alunni andare sull'icona che rappresenta due rotelle, cliccare ed entrare nella scheda "**Dati chiusura scrutinio"** e compilare i dati di chiusura del verbale.

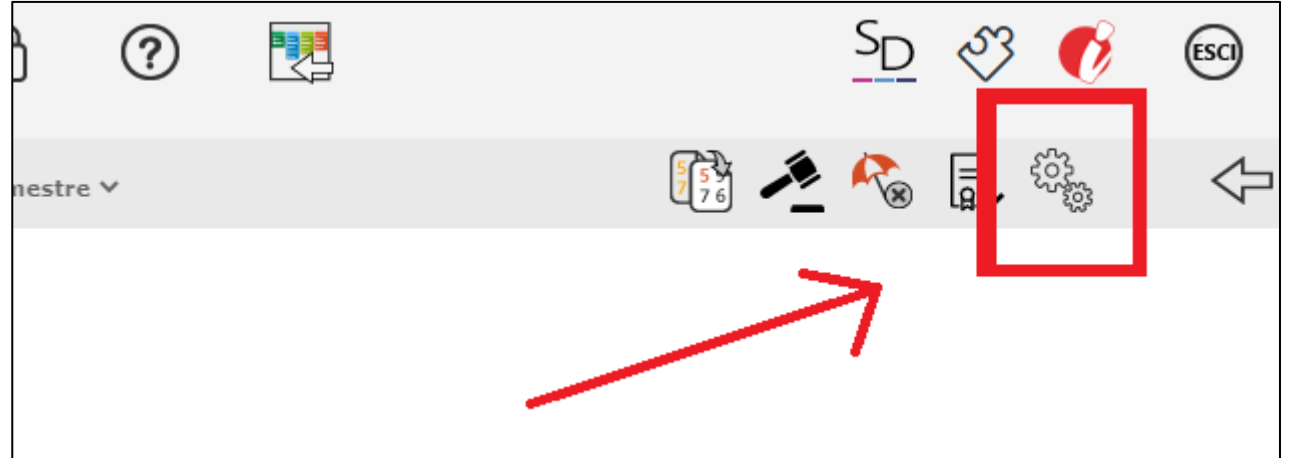

11. Il Coordinatore annota data e ora, gli eventuali assenti e i loro sostituti.

12. Salvare i dati e lo scrutinio è concluso.

13. **Attenzione**. Entrando nella scheda **"Azioni"** NON cliccate sull'icona "**Blocca scrutinio".**

Se bloccate, non si potrà rileggere il verbale (il verbale è compilato in automatico seduta stante dal software).

## **DOPO SCRUTINIO**

Rilettura del verbale di scrutinio a cura del Coordinatore. Il software genera in modo automatico seduta stante il verbale con tutte le decisioni.

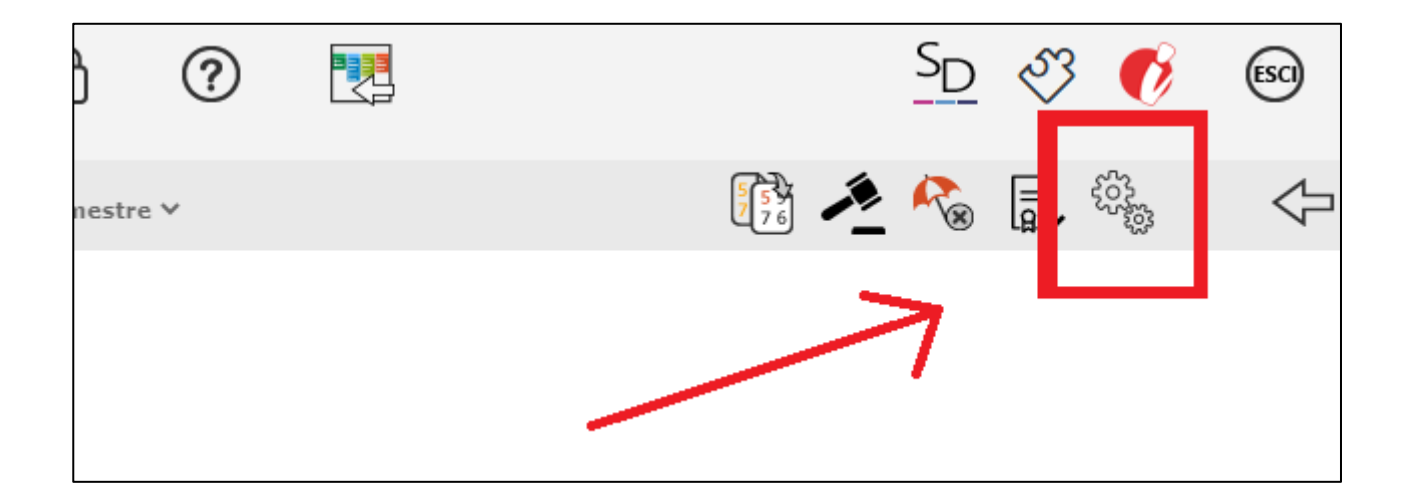

1.Cliccare su **"Azioni"** dove compare un menù a tendina: "**Selezionare il verbale da stampare"**: c'è una scelta di alcuni format del verbale. Scegliere il nostro, il cui nome è **"Mattei I Quadrimestre"**

**2**. Scegliere il verbale e cliccare sull'icona con la **"W" di word**

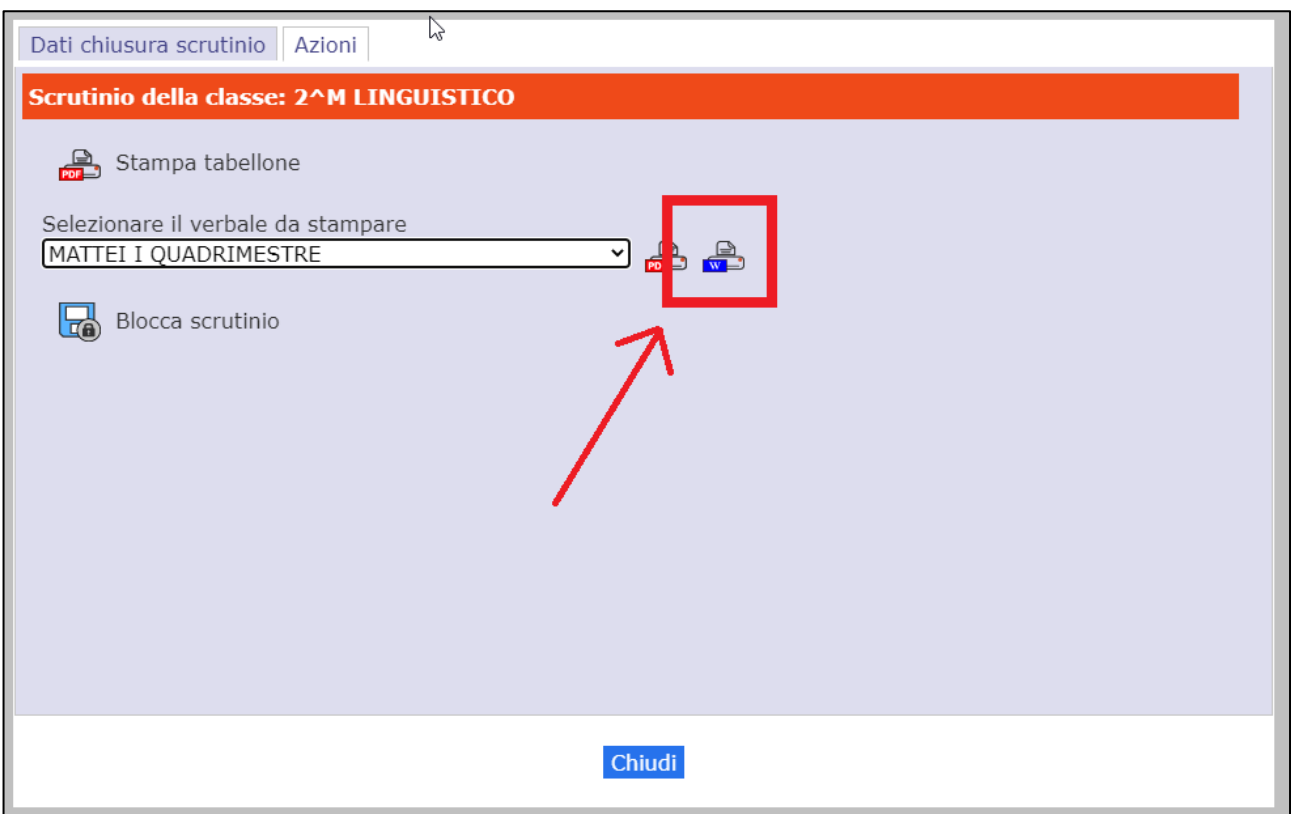

3. Si aprirà una finestra in cui si potrà leggere e modificare il verbale che il software ha già generato. Leggere con attenzione, apportando ancora qualche modifica, se necessario.

4. Quando tutto sarà a posto, cliccare sul comando "**Stampa verbale in PDF":** il software genera un file pdf. Salvare e inviare a conclusione dello scrutinio all' indirizzo istituzionale della scuola **[RMIS05700X@istruzione.it](mailto:RMIS05700X@istruzione.it)**

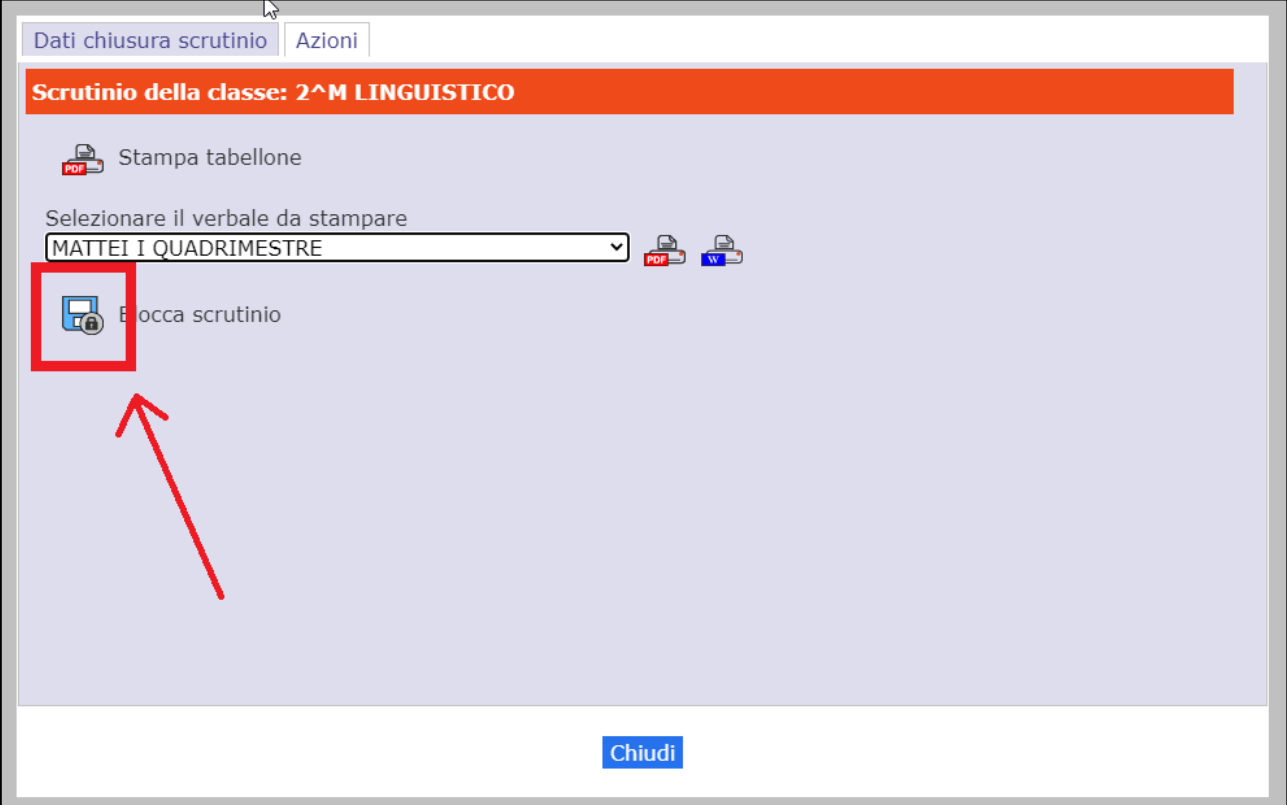

5. Prima di uscire, bisogna bloccare lo scrutinio, cliccando sull'icona "**Blocca scrutinio"**

6. Terminare la sessione di uso di Registro Elettronico Axios nel modo consueto, cliccando nel menù principale sull'icona

7. Per apporre la firma, dopo che il Coordinatore ha bloccato lo scrutinio, ogni docente dovrà fare di nuovo accesso al RE, cliccare di nuovo su **"scrutinio"** e poi di nuovo sul pulsante delle due rotelline. Quindi, cliccare sul quadratino con sfondo verde accanto al proprio nominativo. Si aprirà una finestra in cui si dovrà inserire il proprio codice utente axios e la propria password. Poi premere **"OK**". Se è necessario apporre più di una firma, bisognerà uscire e fare accesso di nuovo ripetendo l'operazione.

## **IL DIRIGENTE SCOLASTICO**

(Prof. Roberto Mondelli) Firma autografa sostituita a mezzo stampa ai sensi dell'art. 3, co 2, del D. Lsg. 39/93